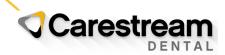

## **2023 CDT Codes Installation Guide**

## Installing CDT 2023 Codes to the SoftDent Software

This job aid contains instructions for using the CDT 2023 Update Utility to update the CDT codes in SoftDent practice management software and is intended for users running SoftDent, v14.0.3 and higher.

Note: If you are using a version of SoftDent prior to v14.0.3, you must upgrade or add the codes manually.

To install the 2023 CDT codes:

- 1 Close SoftDent on all machines.
- 2 **On the server**, click this link: <u>https://www.carestreamdental.com/en-us/training-resources/Support/code-updates</u>.
- 3 Scroll down to the **SoftDent CDT Update** section.
- 4 Download the utility by clicking the link provided.
- 5 Right-click on the **SetupCDTCodes.zip** file, and unzip the file to a temporary folder or the desktop.
- 6 Double-click the SetupCDTCodes.exe file.
- 7 At the first prompt, click **Run** or **Yes**.
- 8 Read and accept the **End User License Agreement**. A message is displayed when the codes have been installed successfully.

When the CDT 2023 codes are installed, the following things occur:

- Twenty-two new codes are added to the database.
- Thirteen codes have description changes.
- Twenty-two codes have a change to the category description.
- Two codes are marked inactive.

If you have issues during the CDT code set installation, contact a Carestream Dental Support representative at <u>https://www.carestreamdental.com/en-us/training-resources/Support/</u>.

## 2019 ADA Claim Form

The CDT 2023 Update Utility adds the 2019 ADA Claim Form to SoftDent as a selectable claim form.

To select this form:

- 1 Select Insurance > Select Insurance Forms. The Insurance Forms Selection window is displayed.
- 2 Select 210 # STANDARD ADA FORM 2019 Laser Form from the drop-down list.
- 3 Click **OK**.

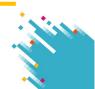